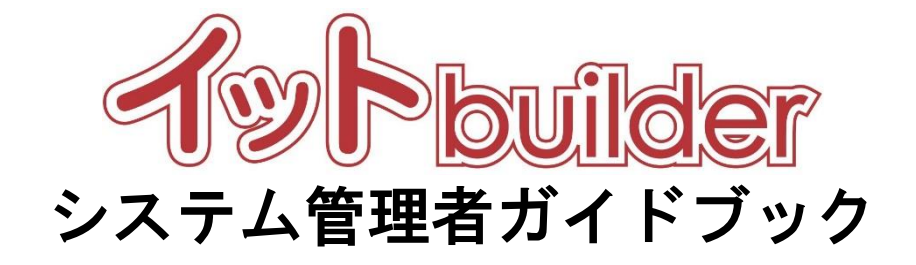

# 第 1.3版 2023 年 7 月 26 日改訂

株式会社 中電シーティーアイ

# ■変更履歴

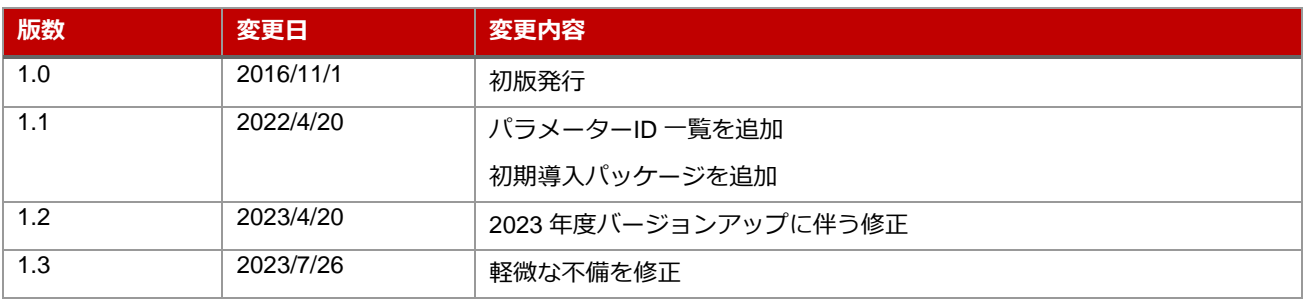

目次

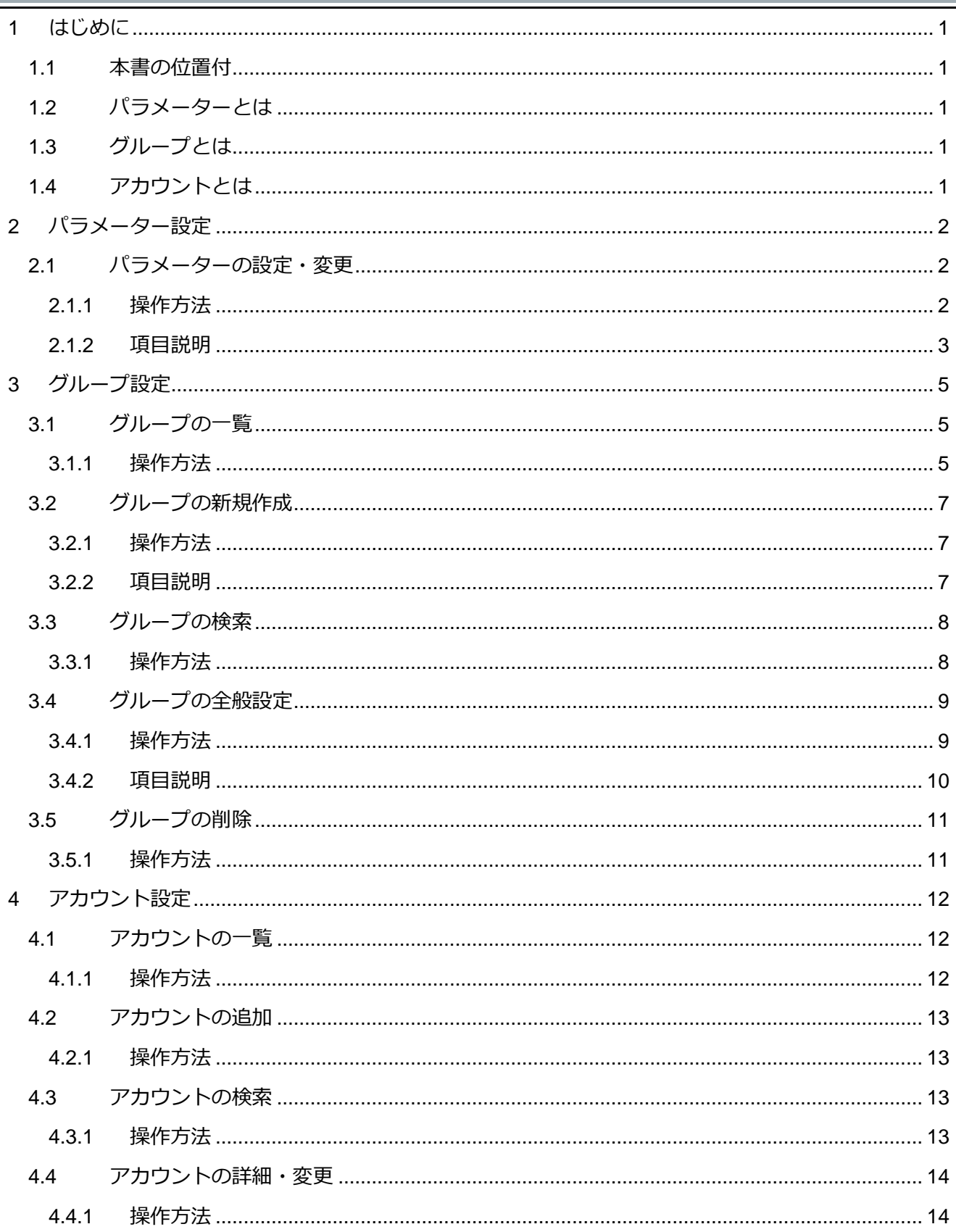

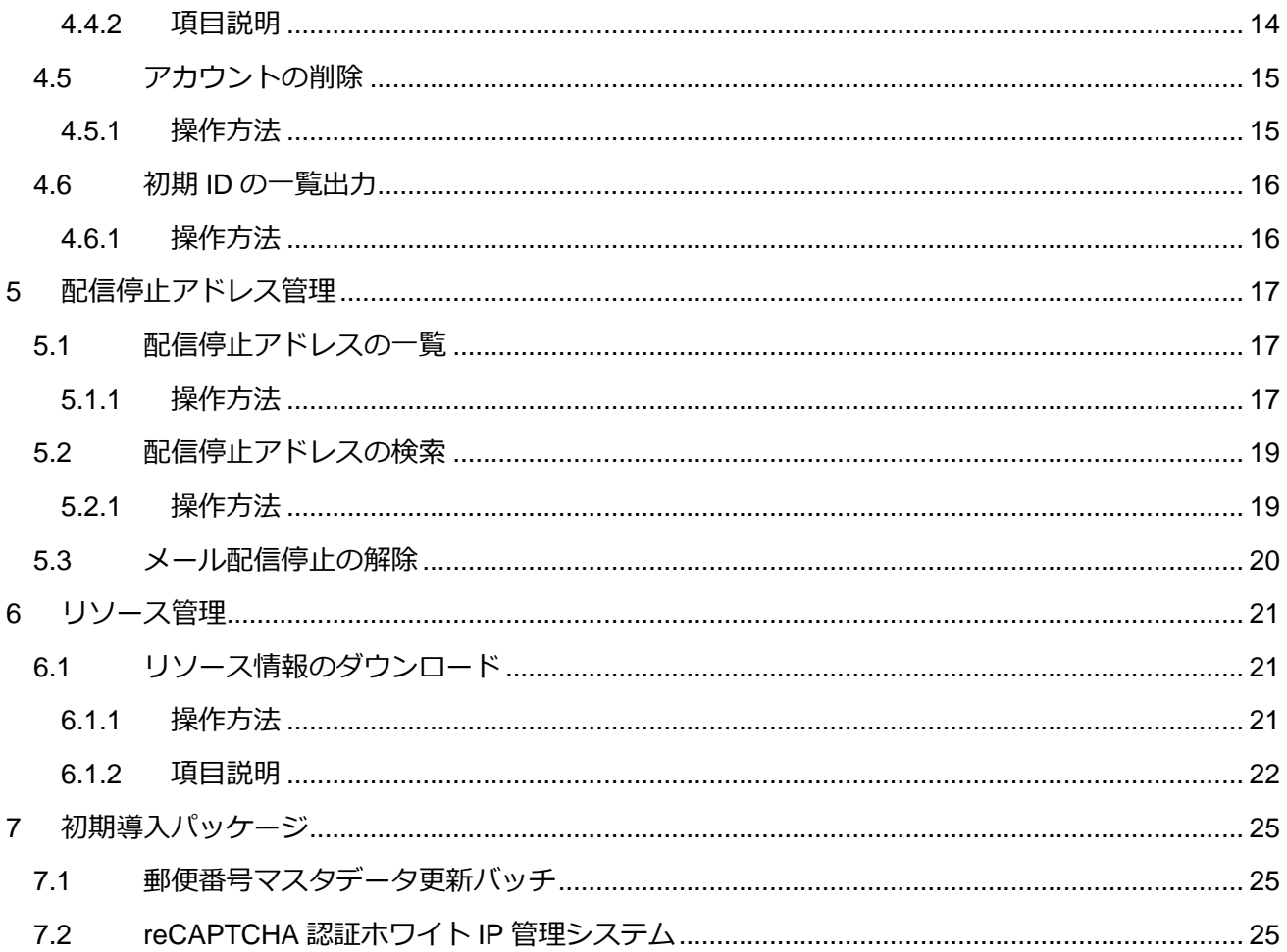

#### <span id="page-4-0"></span>**1 はじめに**

<span id="page-4-1"></span>1.1 本書の位置付

#### 想定読者:システム管理者

本書は、イット builder のパラメーター管理、グループ管理、及びアカウントの作成方法について示す。

#### <span id="page-4-2"></span>1.2 パラメーターとは

パラメーターとは、イット builder の動作を制御する設定情報のことである。

#### <span id="page-4-3"></span>1.3 グループとは

イット builder におけるグループとは、イット builder を利用して提供するサービスの単位のことである。 アプリ作成者はグループに所属することができる。ユーザーマスターとデータベースは、グループに従 属して作成される。ただし、他グループに利用許可設定をすることで、他グループでも利用できる。

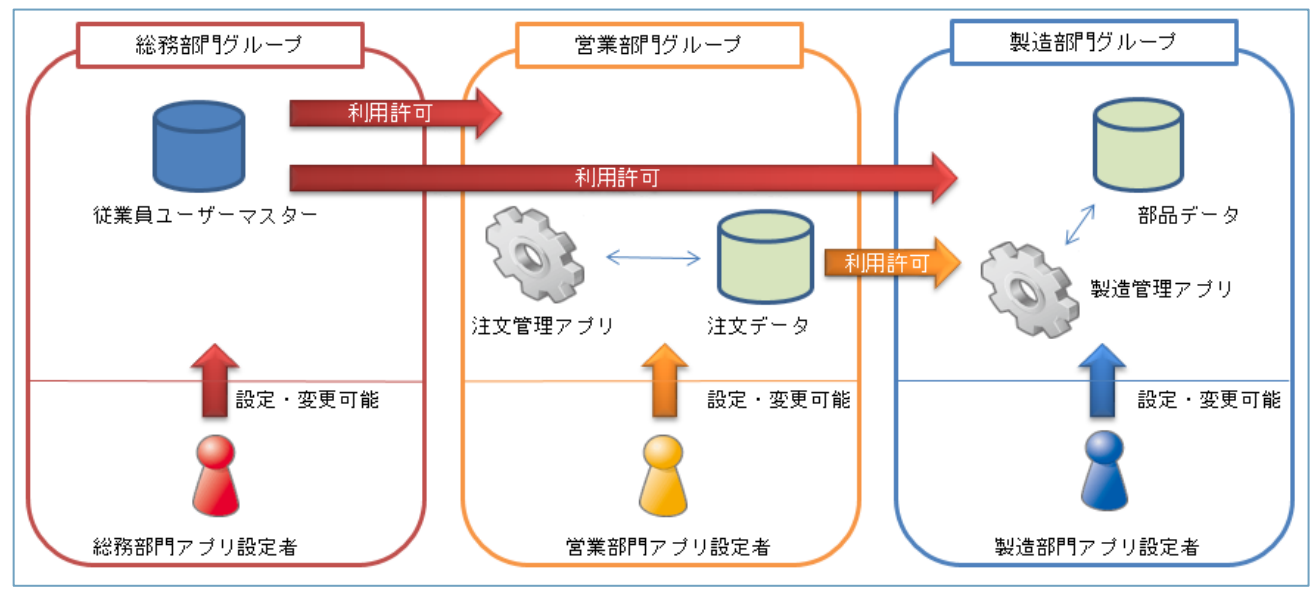

図のように、従業員ユーザーマスターを総務部門が作成し、他部門が利用する。営業部門が注文データ ベースを作成し、製造部門が利用することが可能となる。

#### <span id="page-4-4"></span>1.4 アカウントとは

アカウントとは、ID とパスワードで構成されるイット builder にログインするための権限のことである。

### <span id="page-5-0"></span>**2 パラメーター設定**

#### <span id="page-5-1"></span>2.1 パラメーターの設定・変更

#### <span id="page-5-2"></span>**2.1.1 操作方法**

・ メニューから[パラメーター管理]をクリックする。

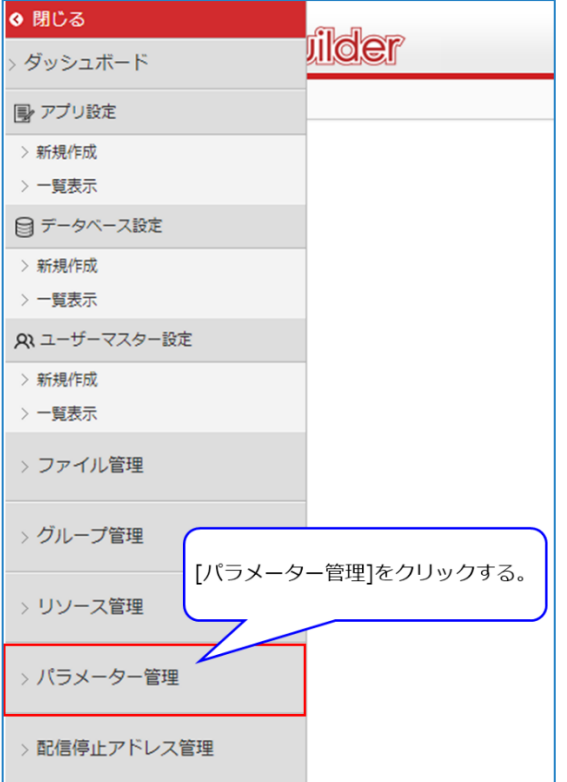

# ・検索内容を入力し、[検索]をクリックする。

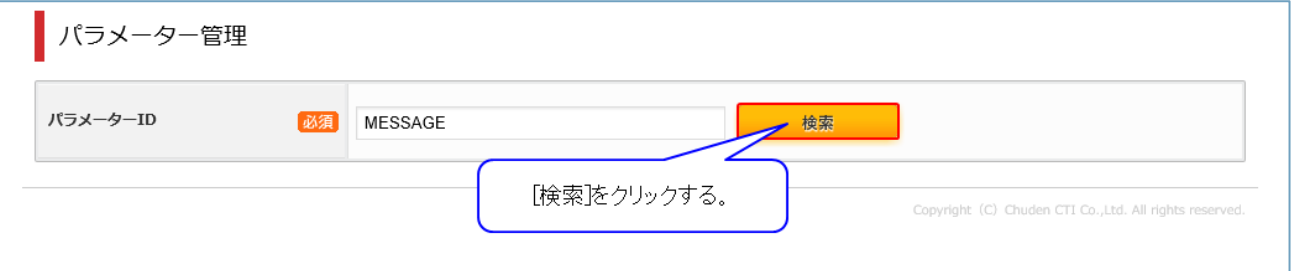

・各項目を入力し、[変更]をクリックする。

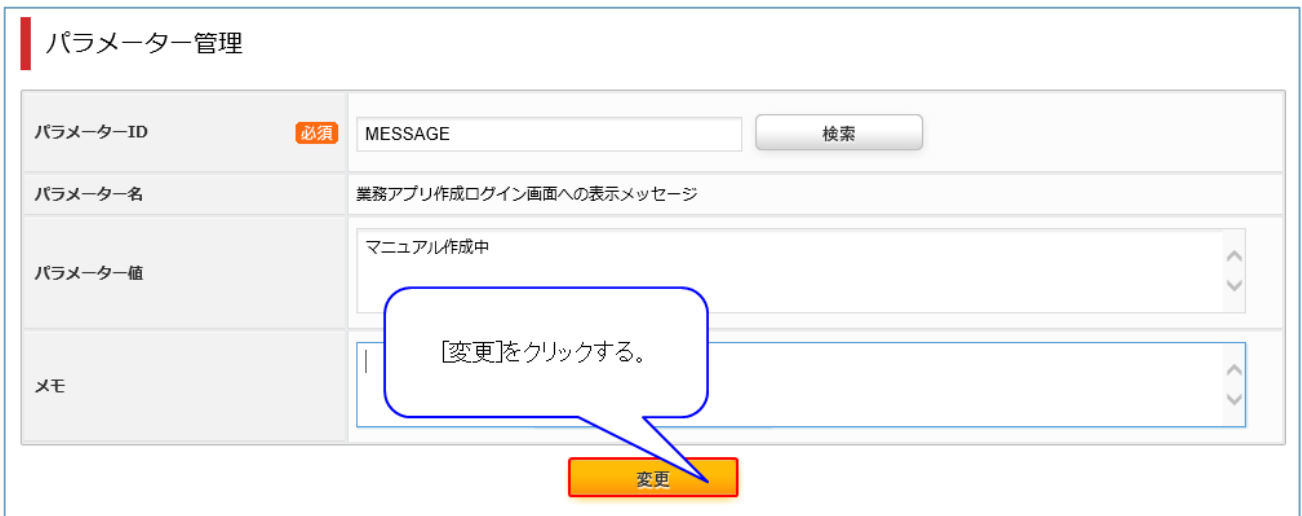

### <span id="page-6-0"></span>**2.1.2 項目説明**

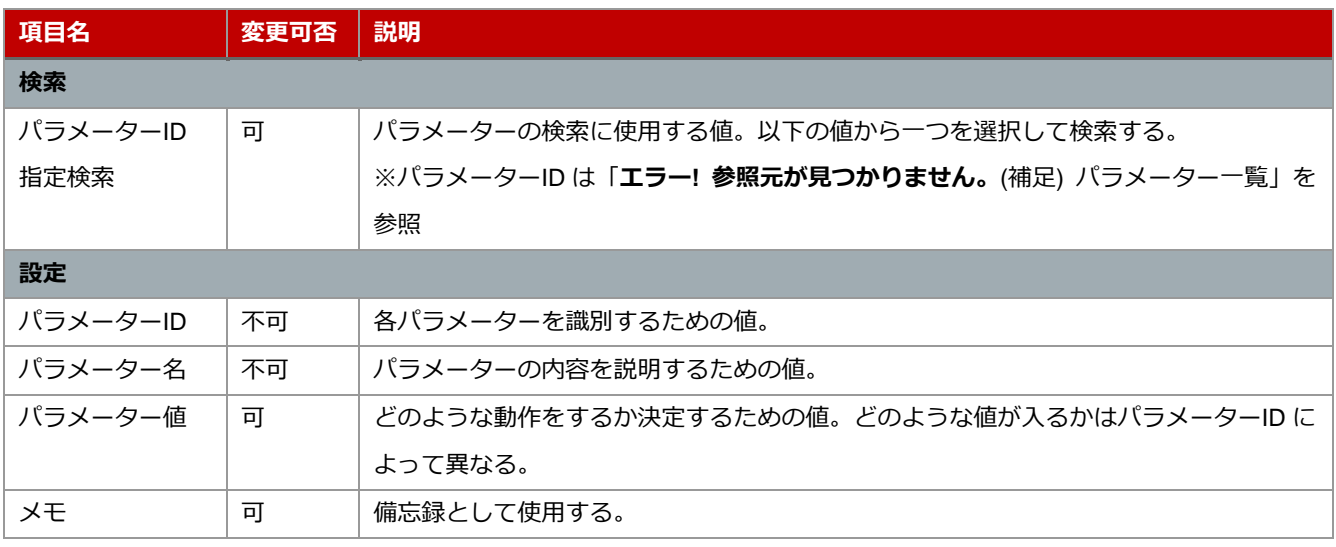

# <span id="page-7-0"></span>(補足) パラメーター一覧

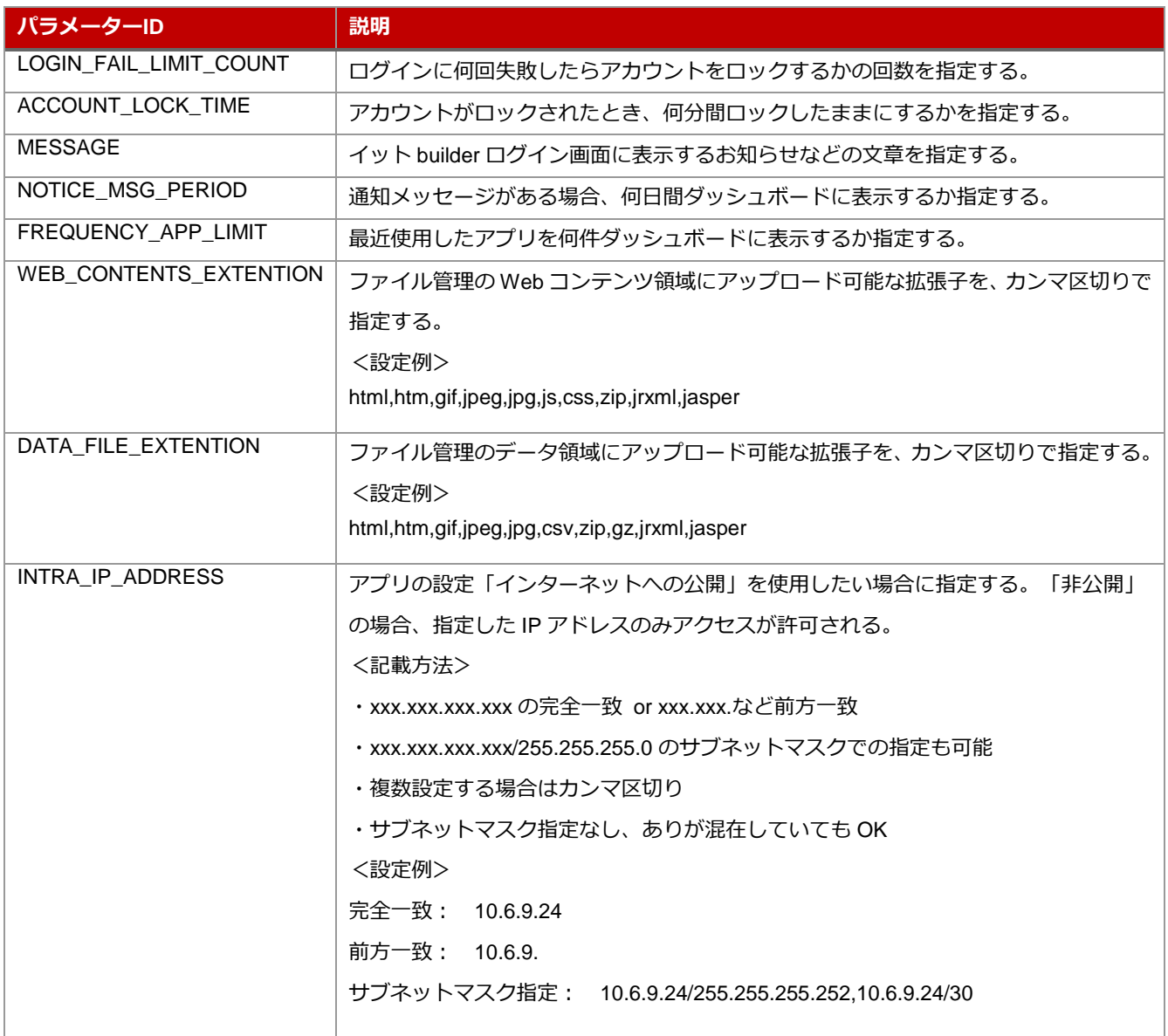

# <span id="page-8-0"></span>**3 グループ設定**

<span id="page-8-1"></span>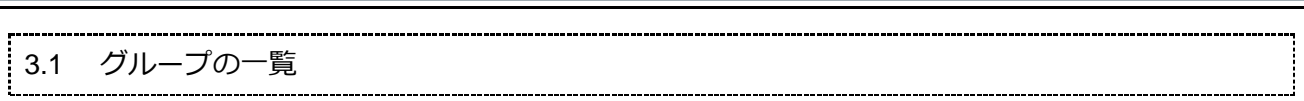

### <span id="page-8-2"></span>**3.1.1 操作方法**

・メニューから[グループ管理]をクリックする。

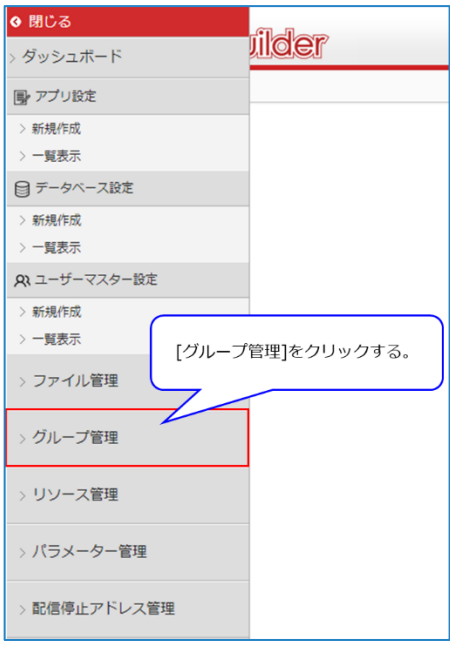

・グループの一覧が表示される。

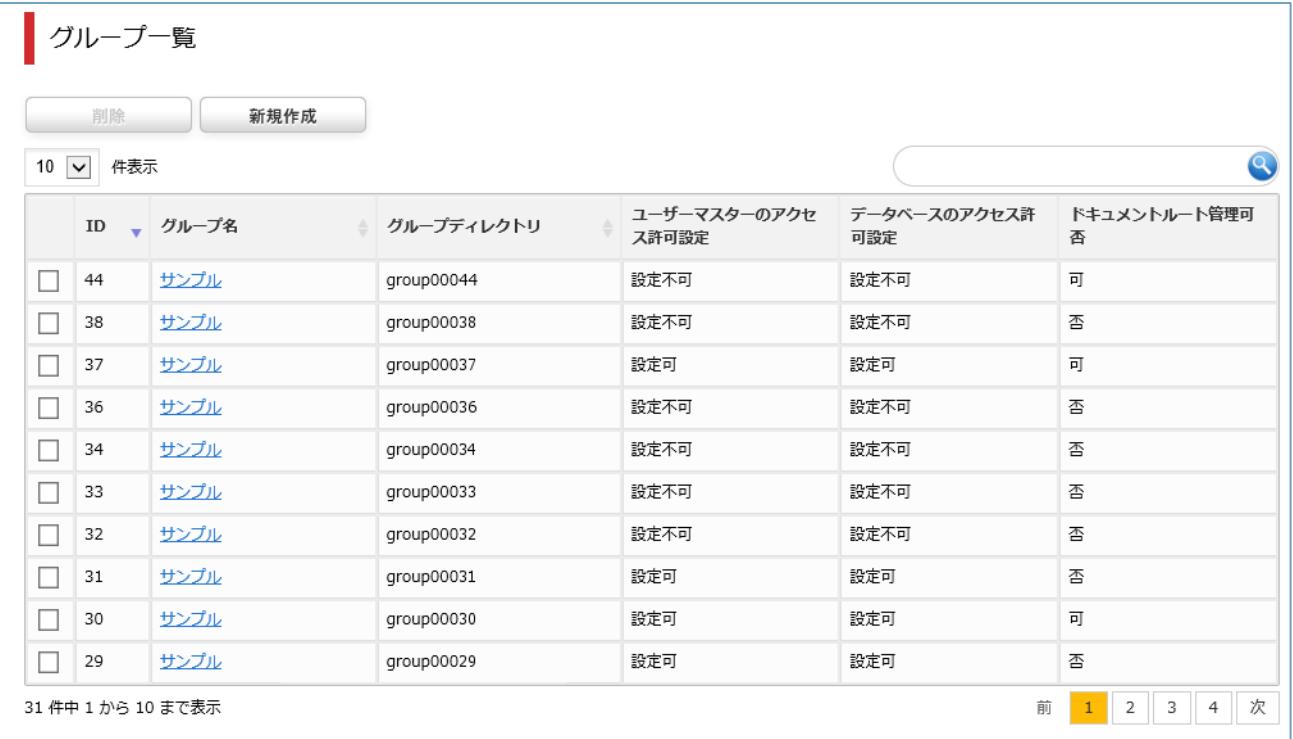

### ・プルダウンで 1 ページあたりに表示する件数を指定する。

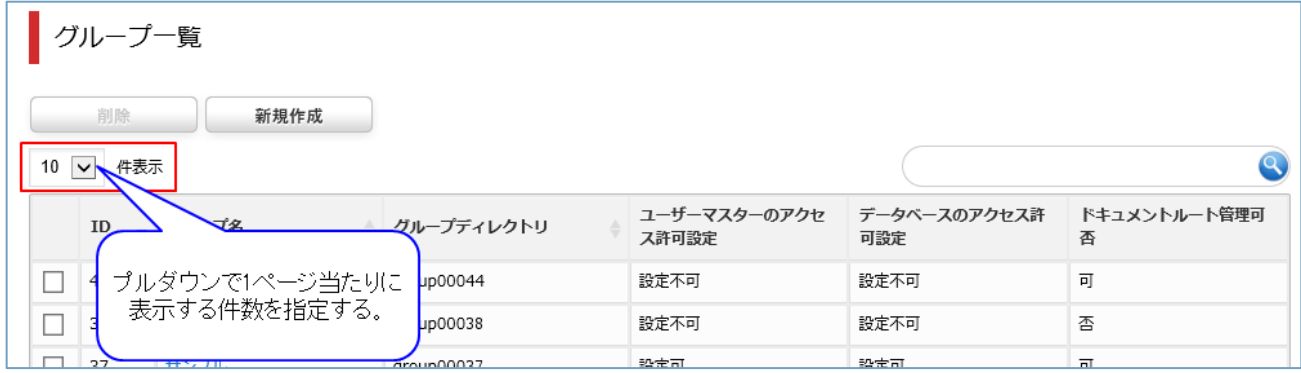

# ・遷移先をクリックし、他のページに遷移する。

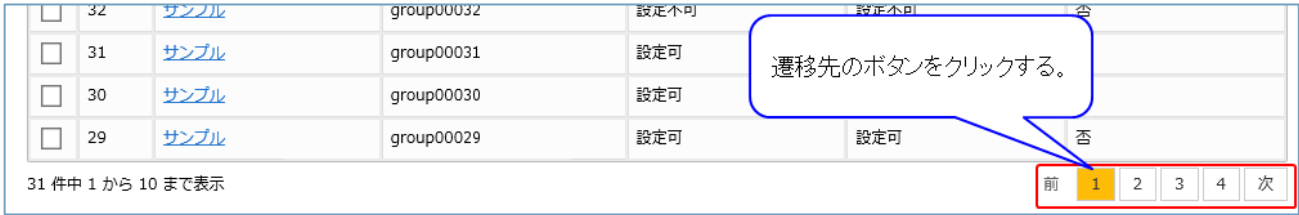

### <span id="page-10-1"></span><span id="page-10-0"></span>**3.2.1 操作方法**

・[新規作成]をクリックする。

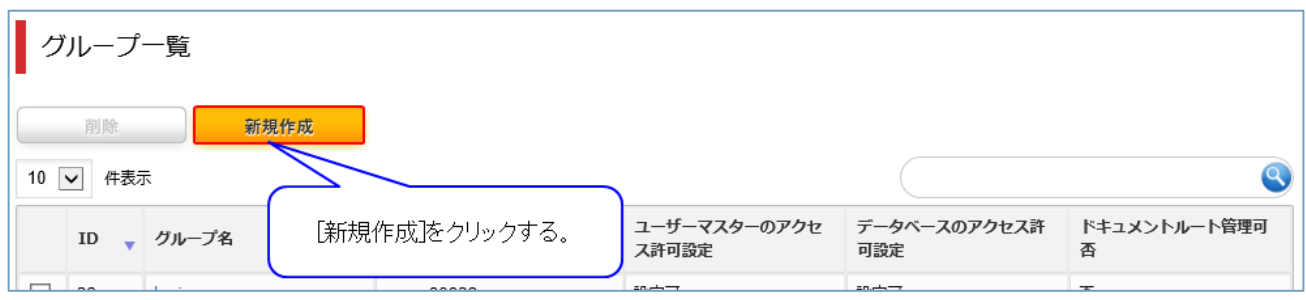

# ・各項目を入力(選択)し、[作成]をクリックする。

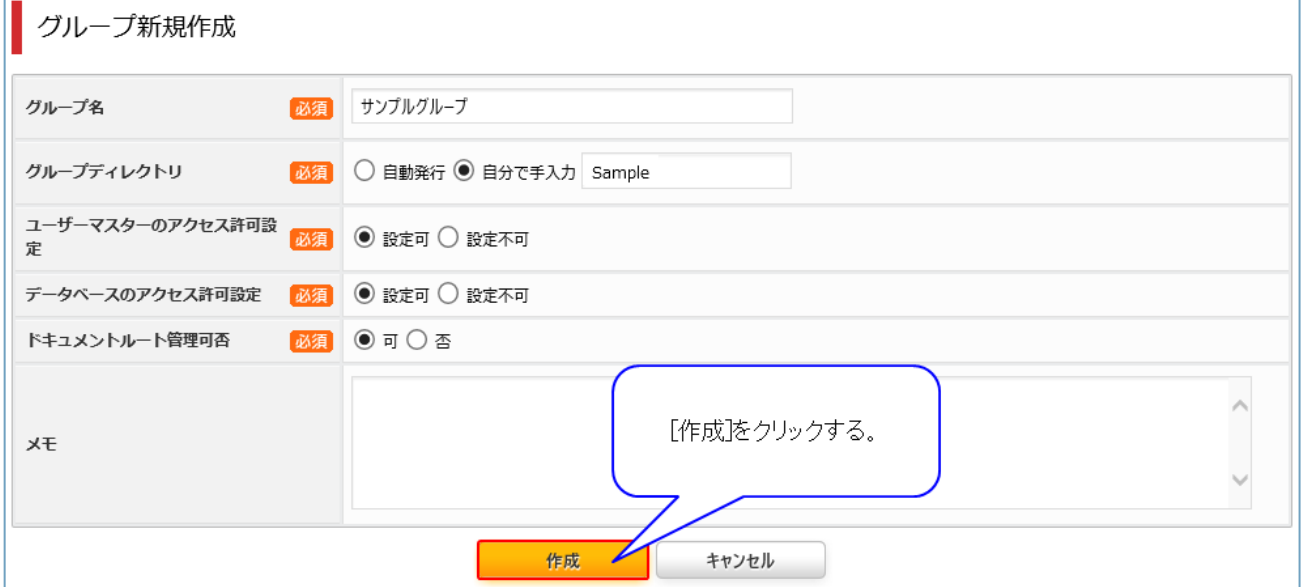

### <span id="page-10-2"></span>**3.2.2 項目説明**

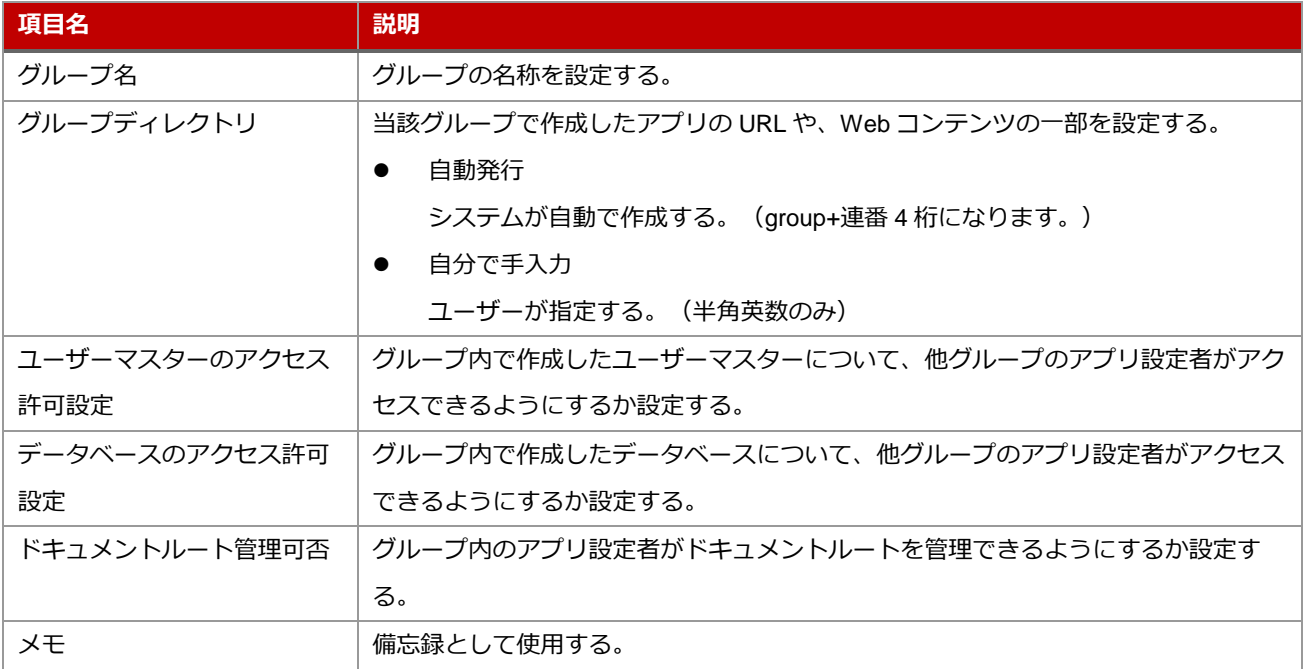

# <span id="page-11-0"></span>3.3 グループの検索

### <span id="page-11-1"></span>**3.3.1 操作方法**

### ・検索内容を入力する。

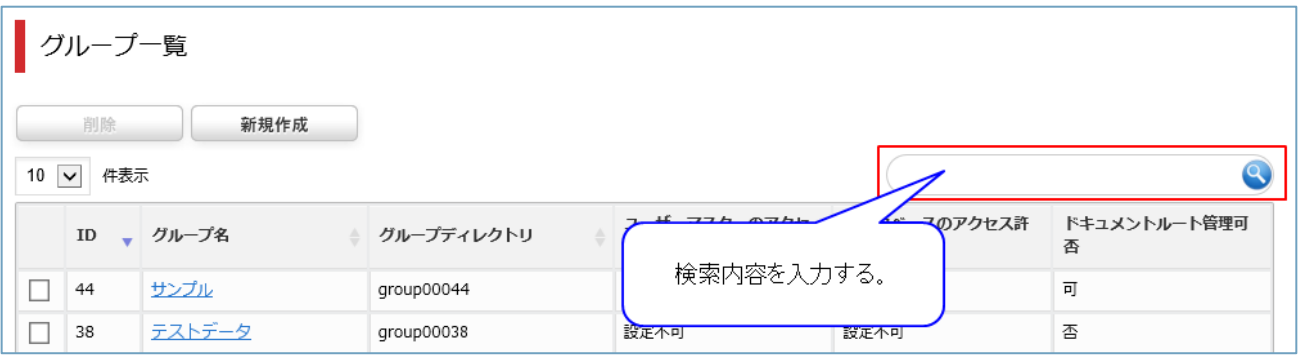

### ・検索結果が表示される。

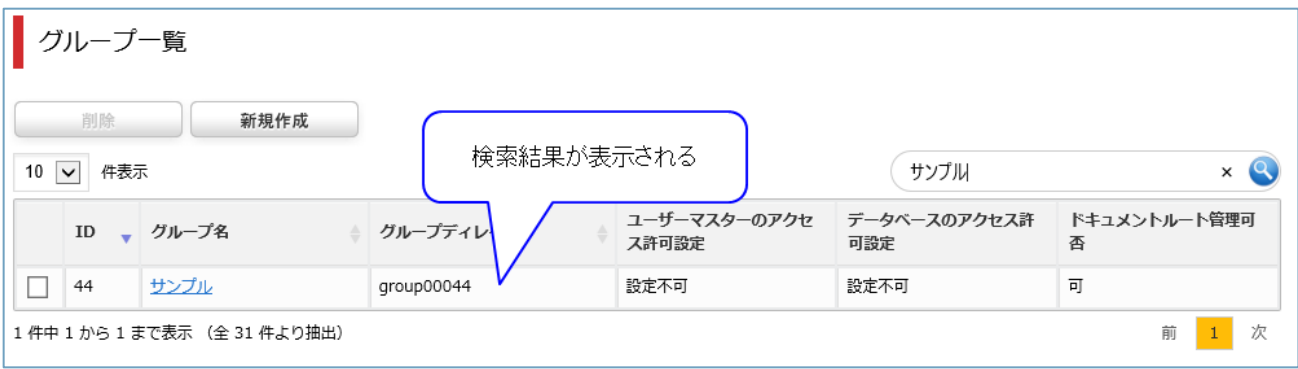

# ・[×]をクリックし、検索条件を破棄する。

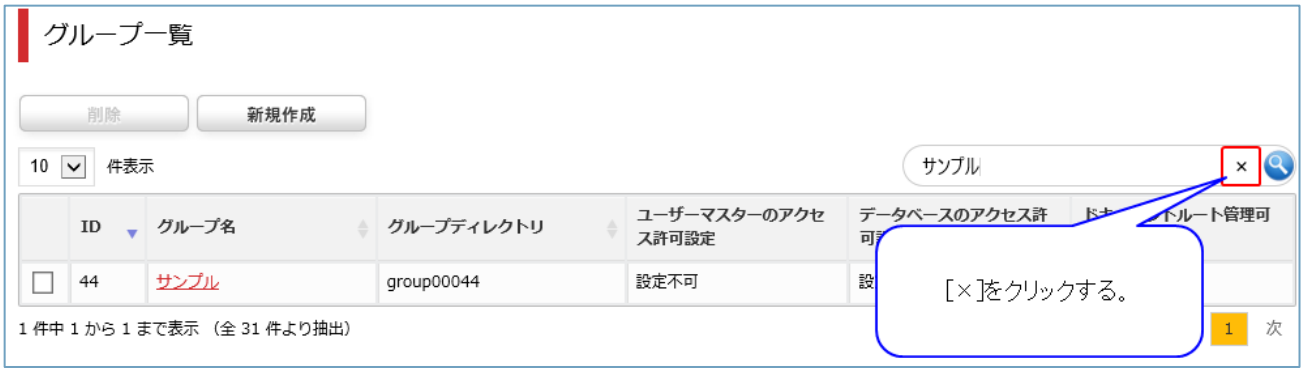

# <span id="page-12-0"></span>3.4 グループの全般設定

#### <span id="page-12-1"></span>**3.4.1 操作方法**

・項目リンクをクリックする。

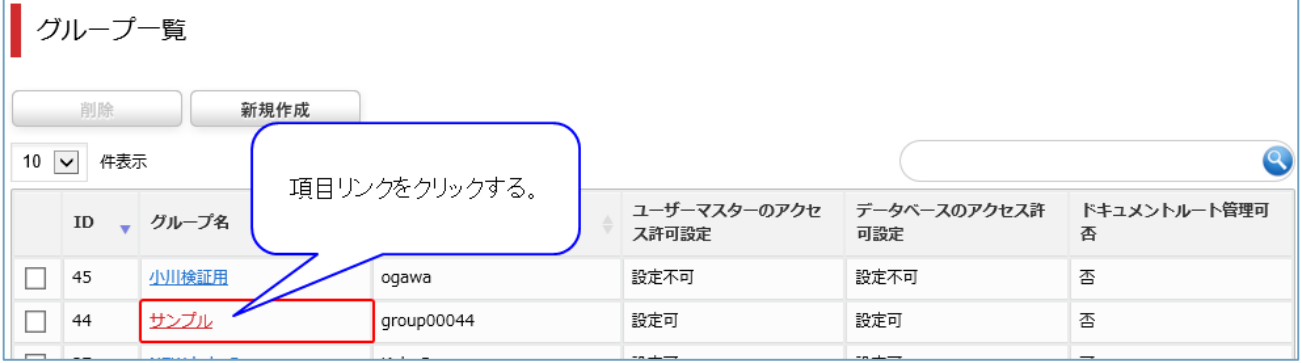

・各項目を入力(選択)し、[変更]をクリックする。

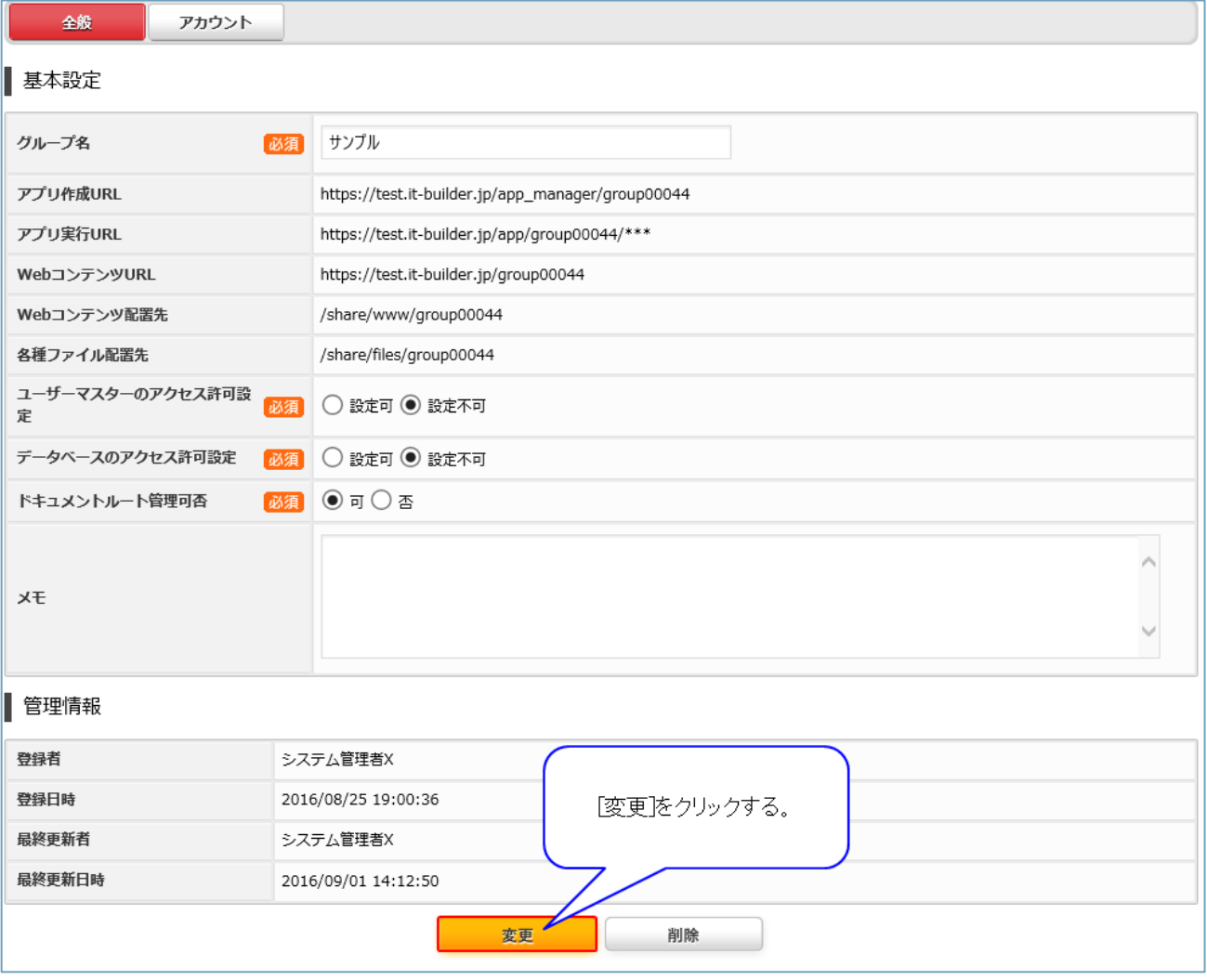

### <span id="page-13-0"></span>**3.4.2 項目説明**

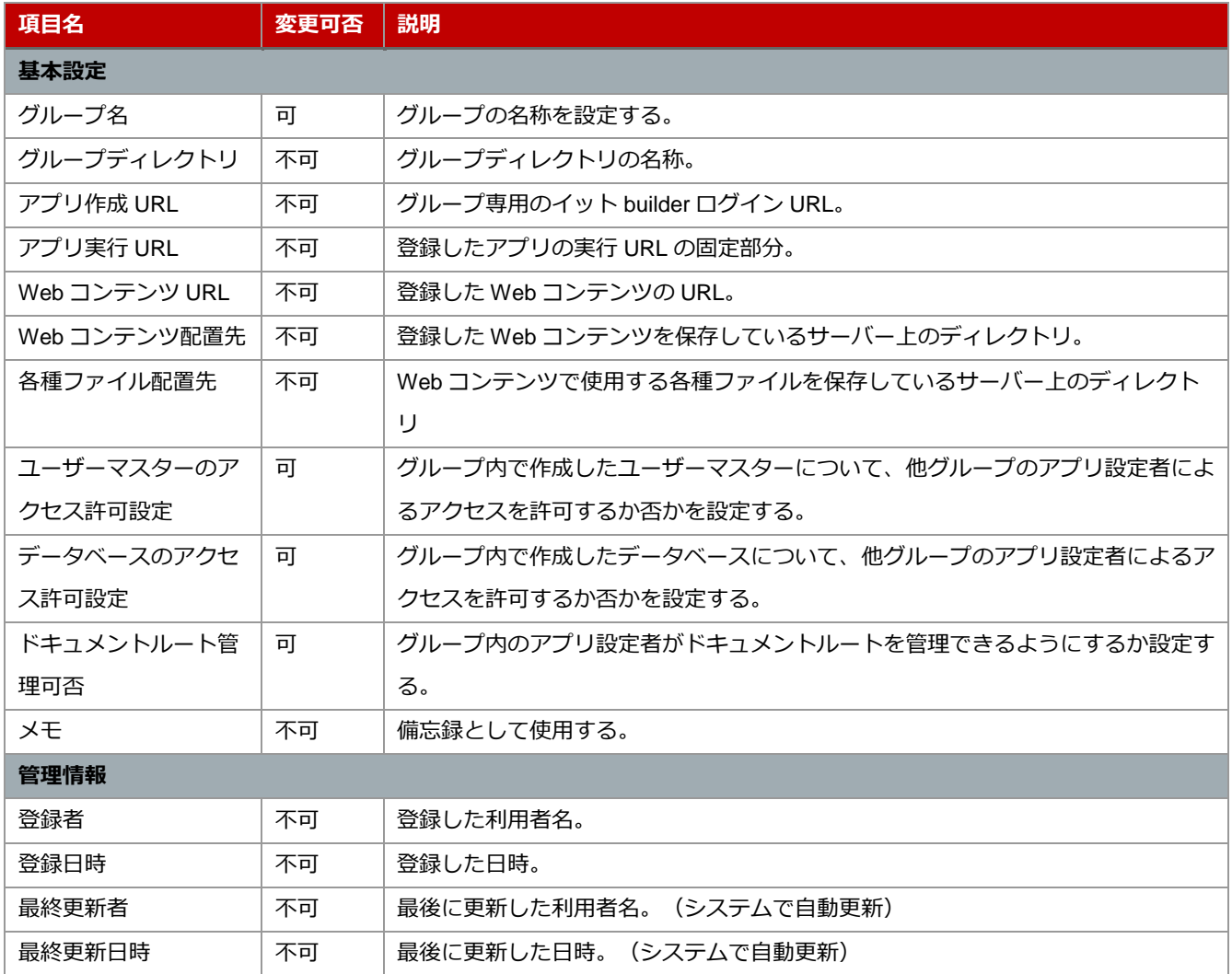

<span id="page-14-0"></span>3.5 グループの削除

### <span id="page-14-1"></span>**3.5.1 操作方法**

・削除するデータのチェックボックスをクリックする。

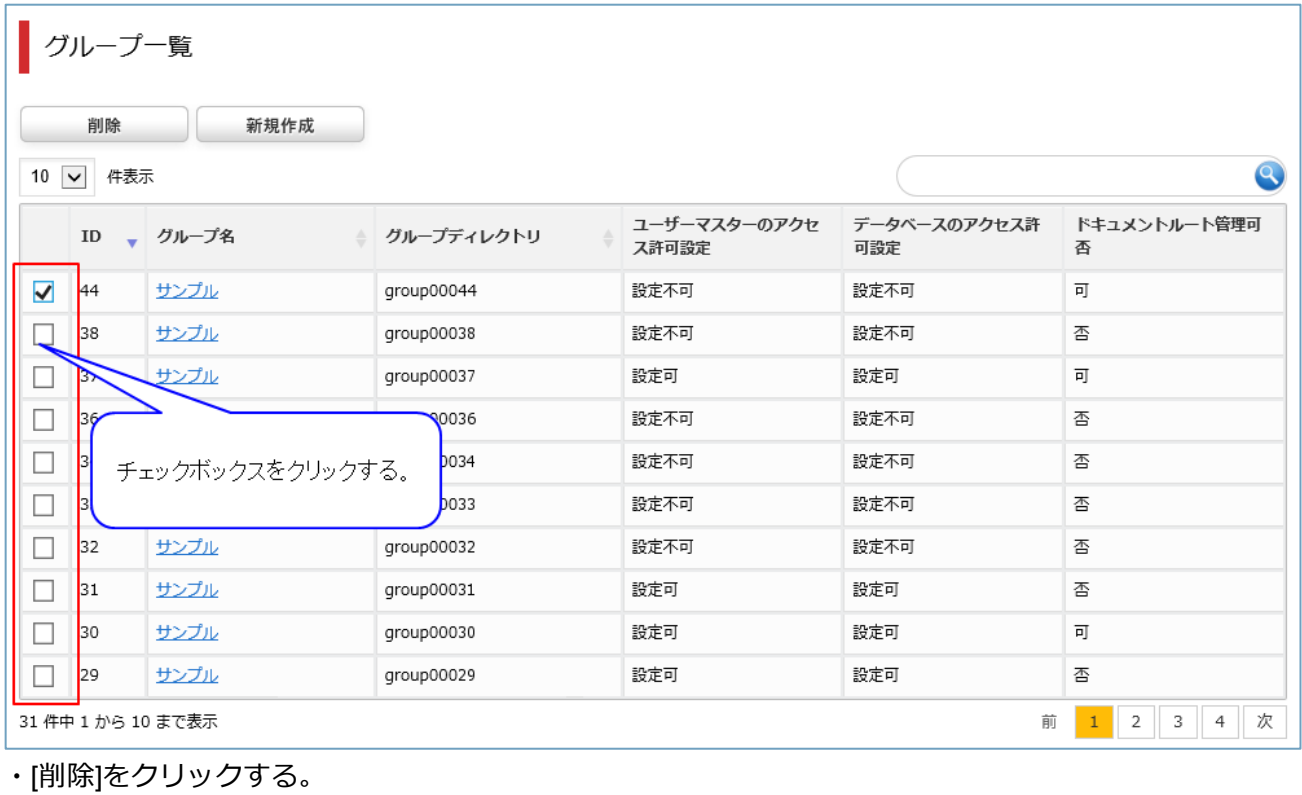

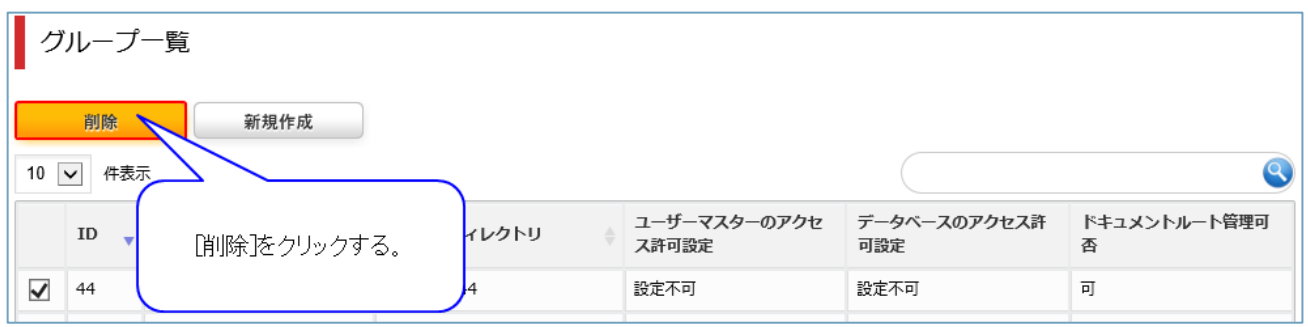

※注意:グループに属するすべてのデータベース及びアプリも同時に削除されます。

# <span id="page-15-0"></span>**4 アカウント設定**

<span id="page-15-1"></span>4.1 アカウントの一覧

#### <span id="page-15-2"></span>**4.1.1 操作方法**

・グループ一覧から項目リンクをクリックする。

-----------------------------------

(「[4.4.1](#page-17-1) [操作方法」](#page-17-1) 参照)

・[アカウント]をクリックする。

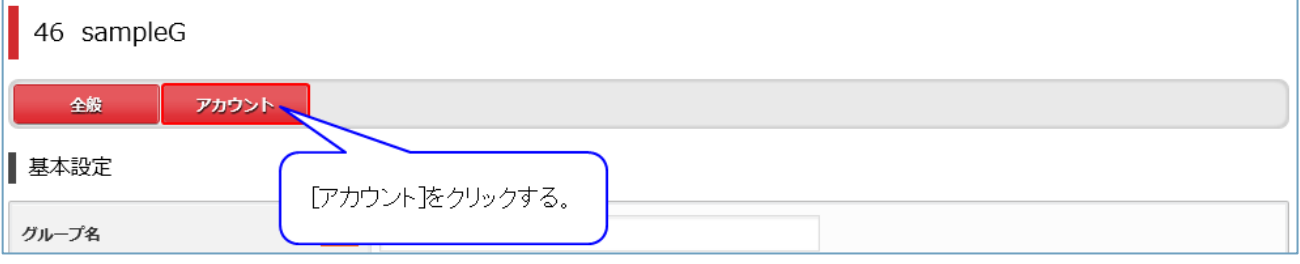

### ・アカウントの一覧が表示される。

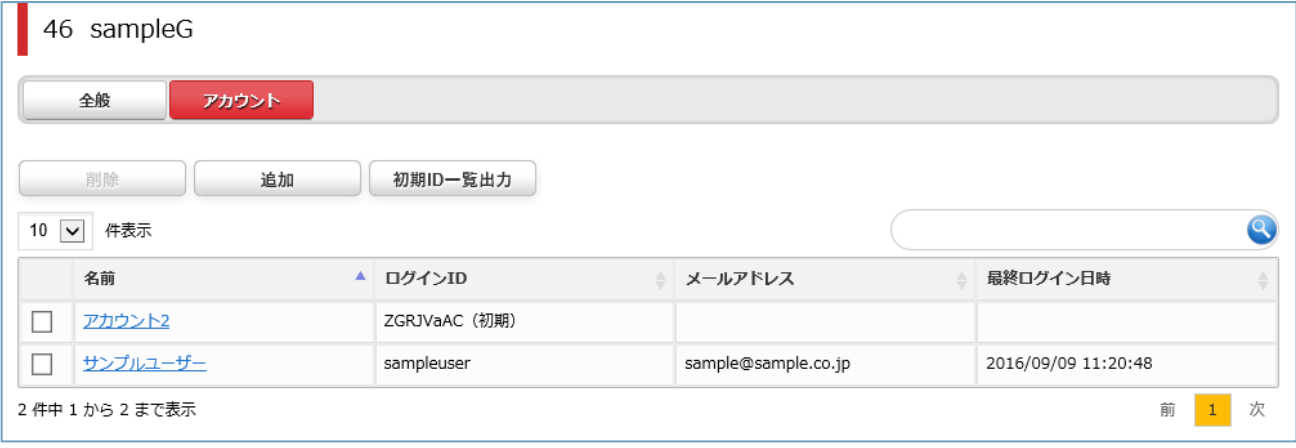

### <span id="page-16-0"></span>4.2 アカウントの追加

#### <span id="page-16-1"></span>**4.2.1 操作方法**

・[追加]をクリックする。

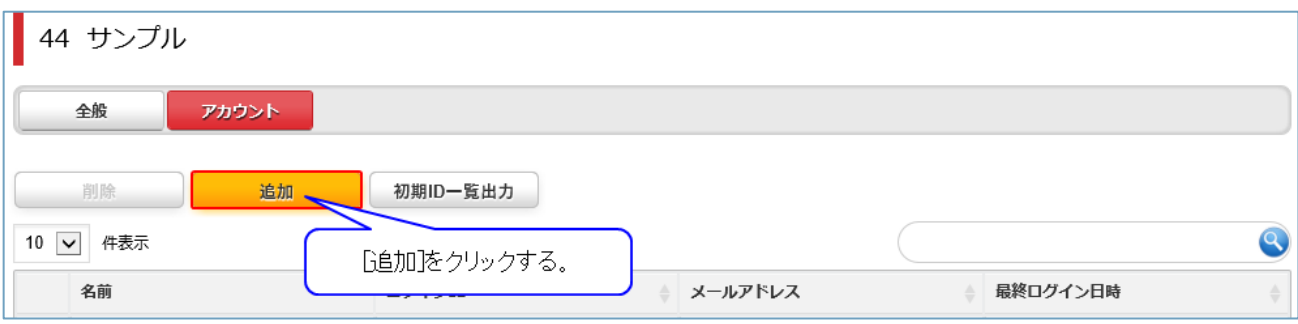

# ・アカウントが追加される。

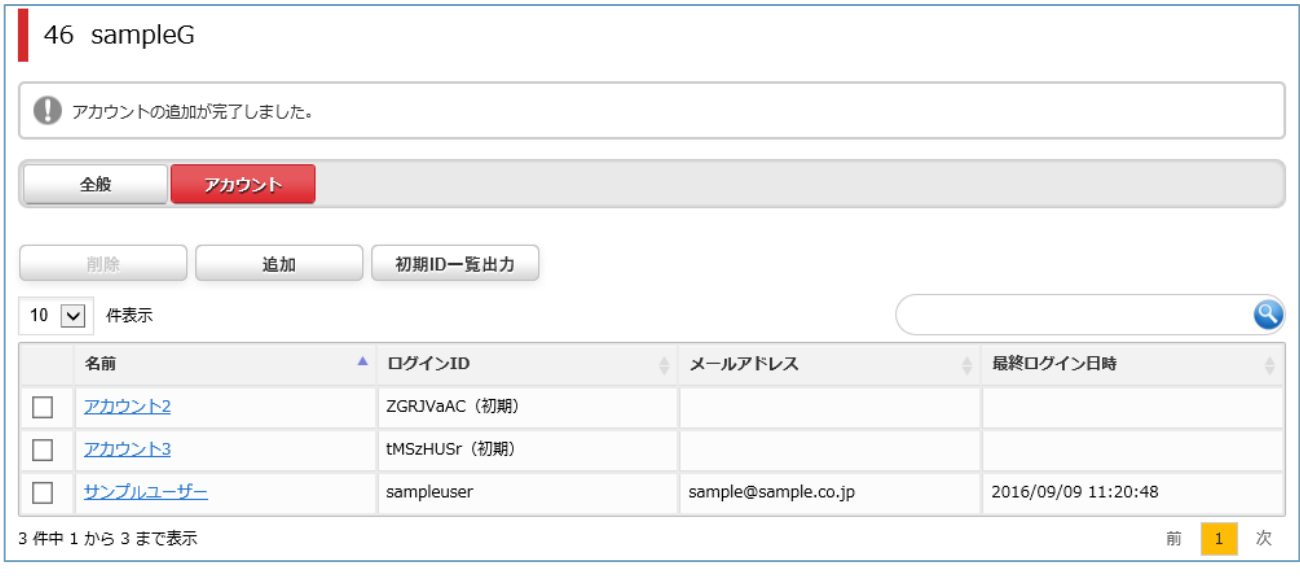

<span id="page-16-2"></span>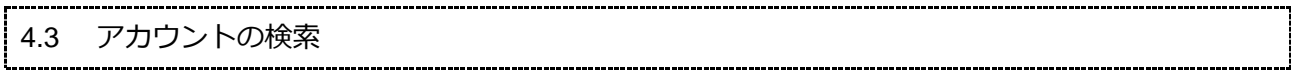

### <span id="page-16-3"></span>**4.3.1 操作方法**

グループの検索と同様に操作する。

(「[4.4.1](#page-17-1) [操作方法」](#page-17-1) 参照)

#### <span id="page-17-1"></span><span id="page-17-0"></span>**4.4.1 操作方法**

### ・項目リンクをクリックする。

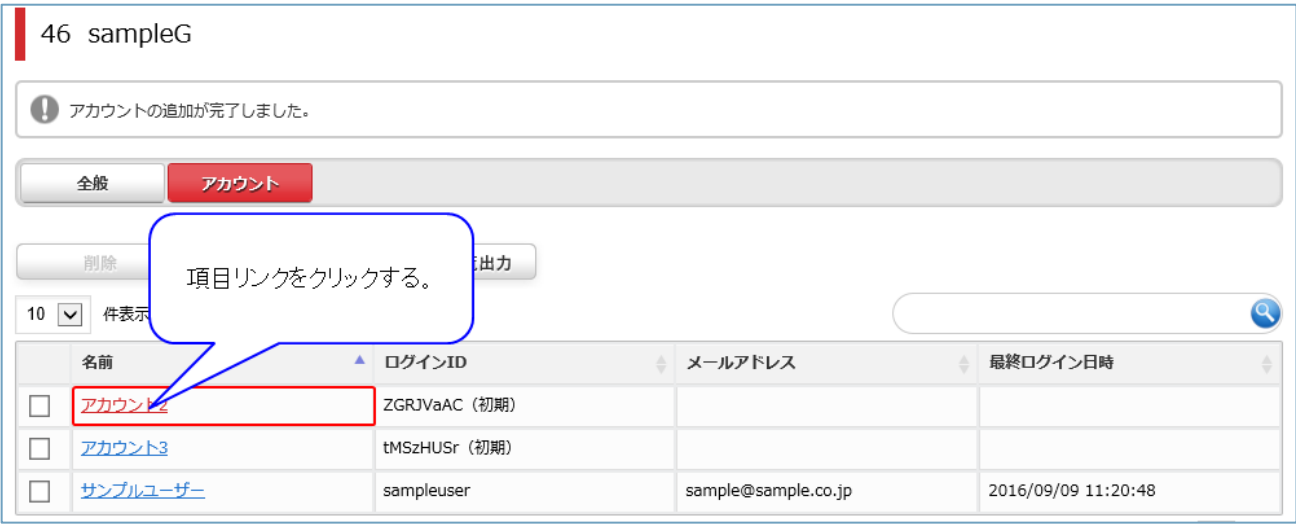

### ・詳細が表示される。

### 変更する場合は、各項目を入力し、[変更]をクリックする。

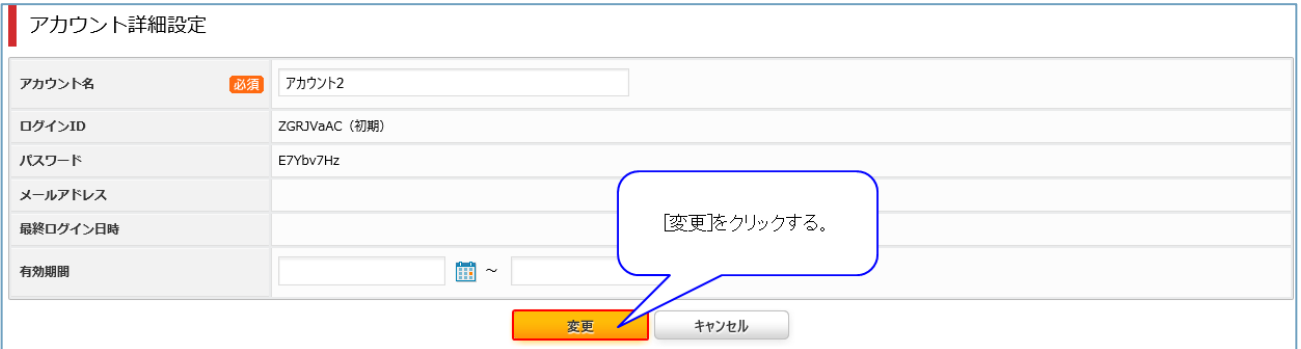

### <span id="page-17-2"></span>**4.4.2 項目説明**

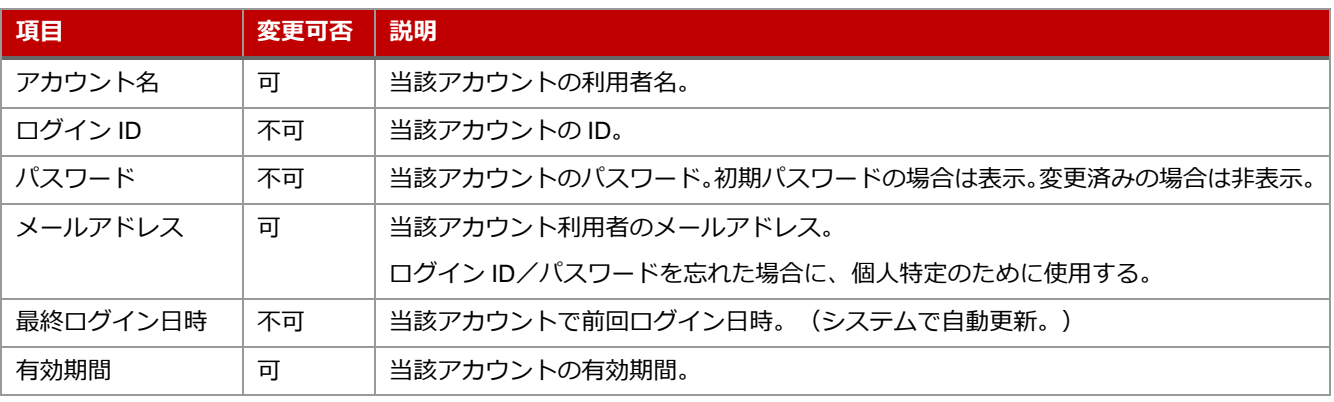

※新規 ID アカウントの ID およびパスワードの設定は、当該アカウントの初回ログイン時に行う。

<span id="page-18-0"></span>4.5 アカウントの削除

#### <span id="page-18-1"></span>**4.5.1 操作方法**

グループの削除と同様に操作する。

(「[3.5](#page-14-0) [グループの削除」](#page-14-0) 参照)

<span id="page-19-0"></span>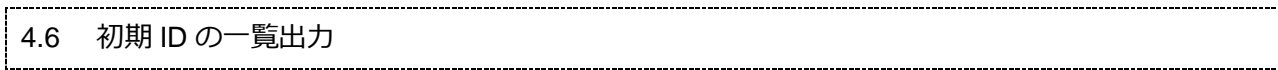

### <span id="page-19-1"></span>**4.6.1 操作方法**

・[初期 ID 一覧出力]をクリックする。

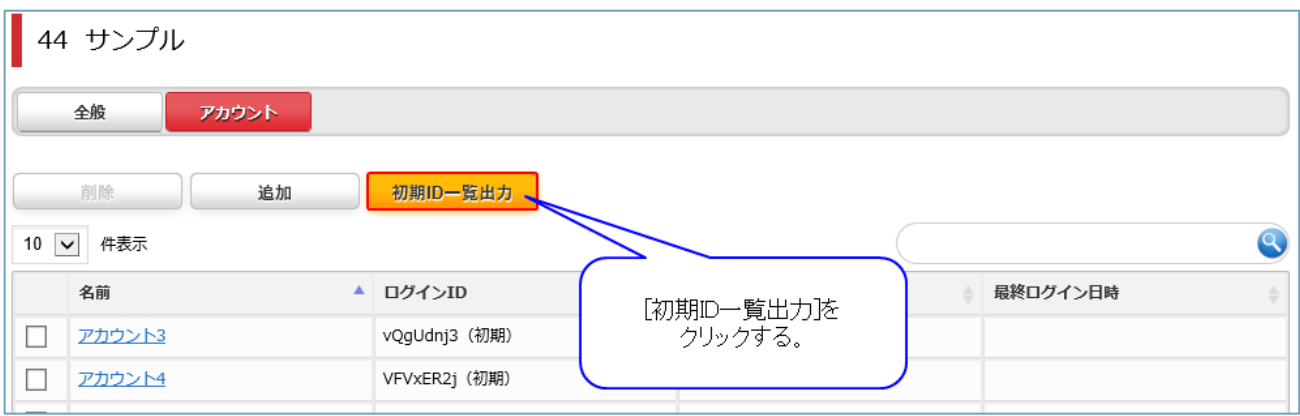

・初期 ID 一覧を記載した CSV ファイルが出力される。

CSV ファイルには、追加時からログイン ID が変更されていない利用者のアカウント名、ログイン ID、 パスワード、有効期間自、有効期間至が出力されている。ログイン ID が変更されていない利用者が存在 しない場合、項目名のみが出力されている。

### <span id="page-20-0"></span>**5 配信停止アドレス管理**

イット builder でメールを配信することができます。利用者がメールアドレスを変更した等の理由で、イ ット builder で配信したメールが届かない場合があります。イット builder はメール配信に失敗したメー ルアドレスに再度メールを送りません。配信停止アドレス管理では、メール配信エラーとなり、配信停 止したメールアドレスの一覧の表示や、メール配信停止の解除を行うことができます。

### <span id="page-20-1"></span>5.1 配信停止アドレスの一覧

#### <span id="page-20-2"></span>**5.1.1 操作方法**

・メニューから[配信停止アドレス管理]をクリックする。

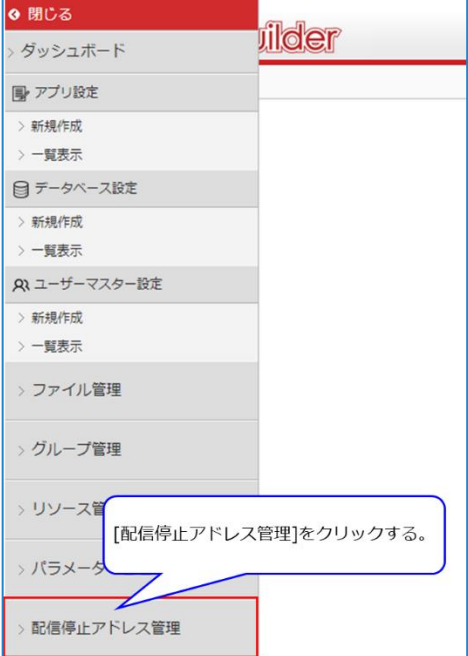

・メール配信停止中のアドレスが表示される。

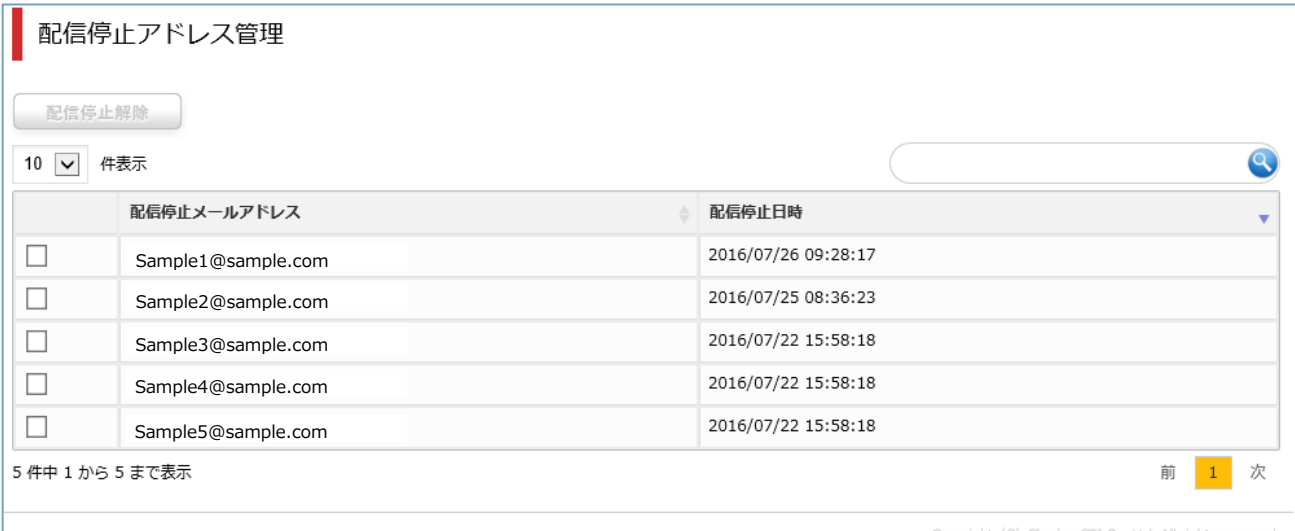

# ・プルダウンで 1 ページ当たりに表示する件数を指定する。

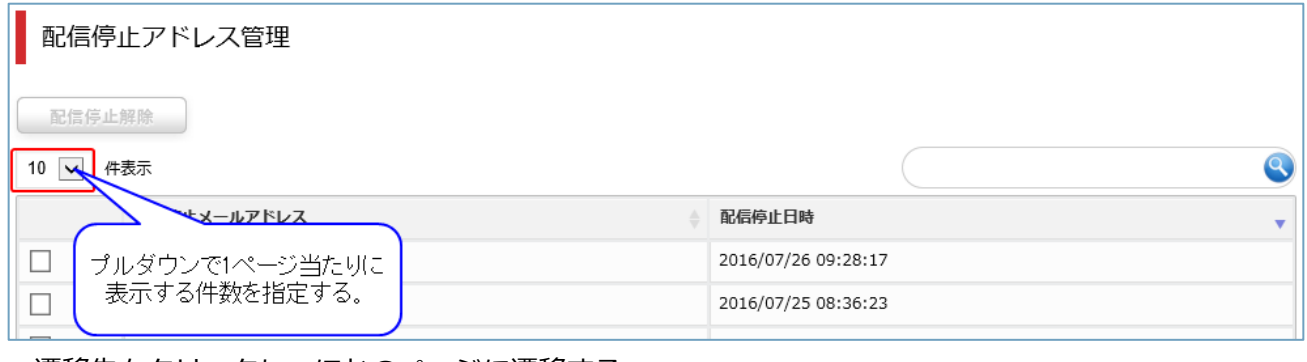

#### ・遷移先をクリックし、ほかのページに遷移する。

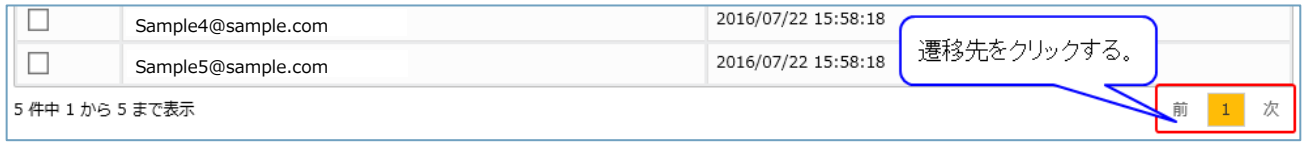

#### <span id="page-22-0"></span>5.2 配信停止アドレスの検索

#### <span id="page-22-1"></span>**5.2.1 操作方法**

### ・検索内容を入力する。

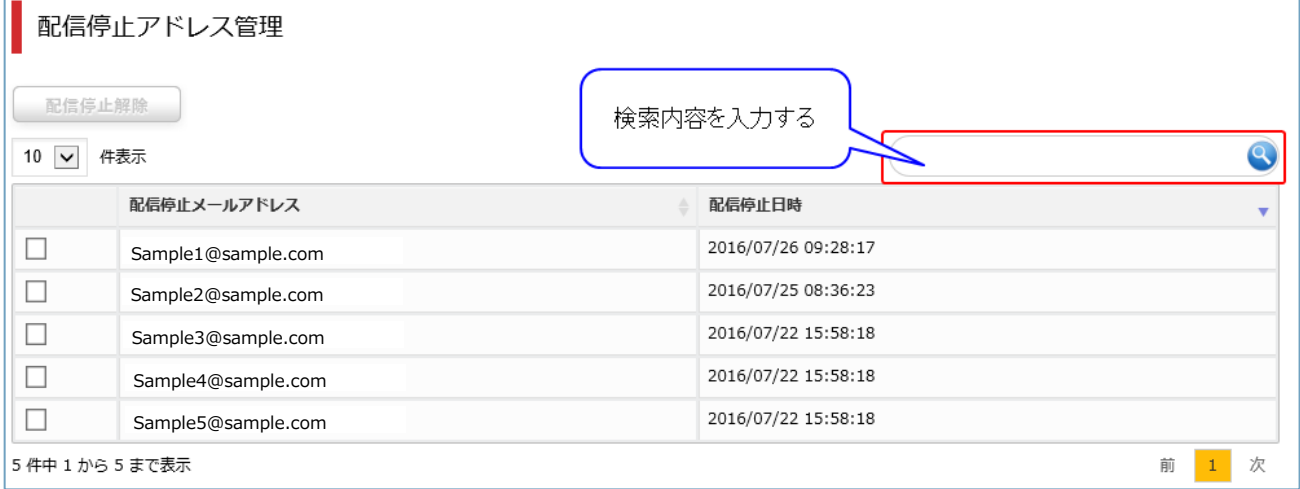

#### ・検索結果が表示される。

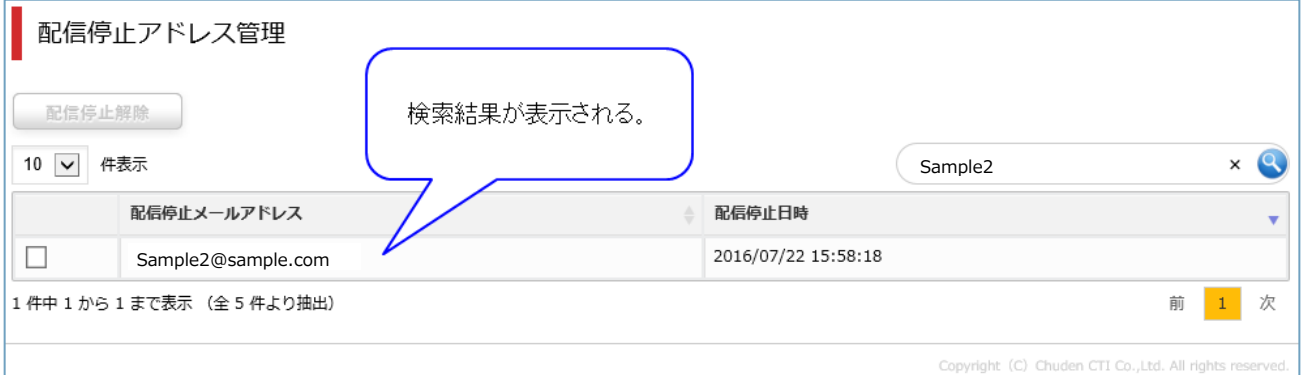

### ・[×]をクリックし、検索条件を破棄する。

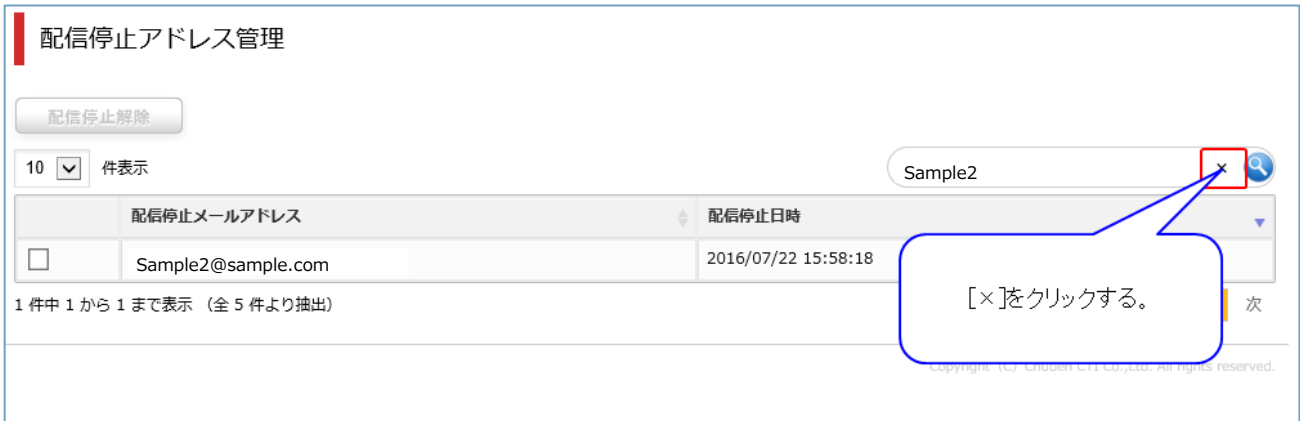

<span id="page-23-0"></span>5.3 メール配信停止の解除

・配信停止を解除するメールアドレスのチェックボックスをクリックする。

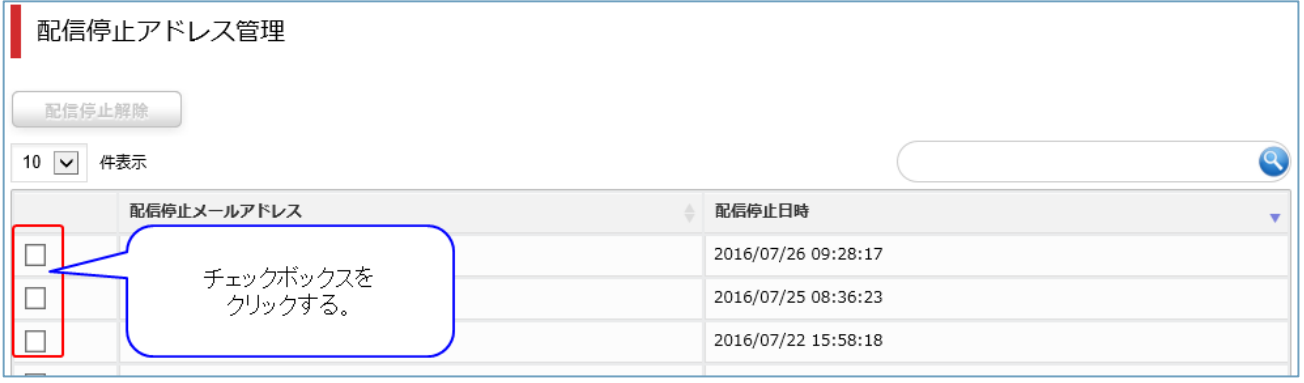

# ・[配信停止解除]をクリックする。

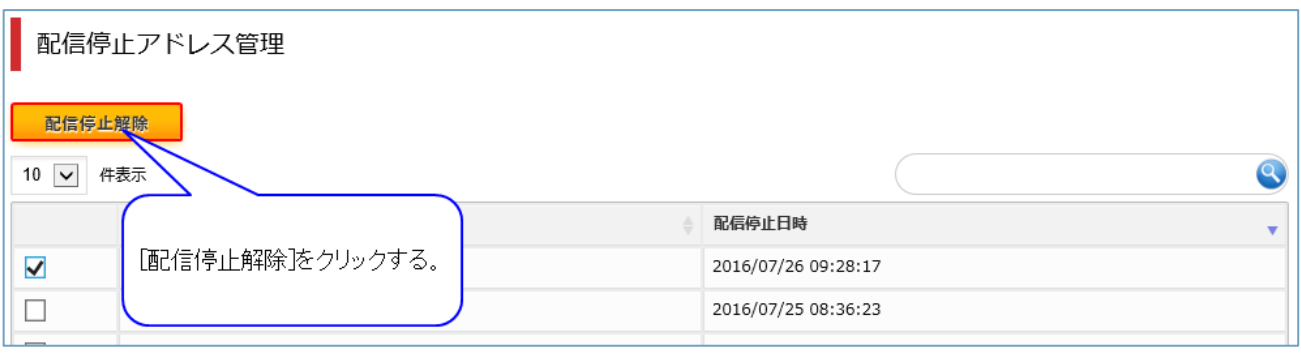

### <span id="page-24-0"></span>**6 リソース管理**

イット builder 上に作成されたアプリ、データベース、ユーザーマスターについて、リソースの使用状況 を CSV ファイルに出力することができます。

<span id="page-24-1"></span>6.1 リソース情報のダウンロード

#### <span id="page-24-2"></span>**6.1.1 操作方法**

・メニューから[リソース管理]をクリックする。

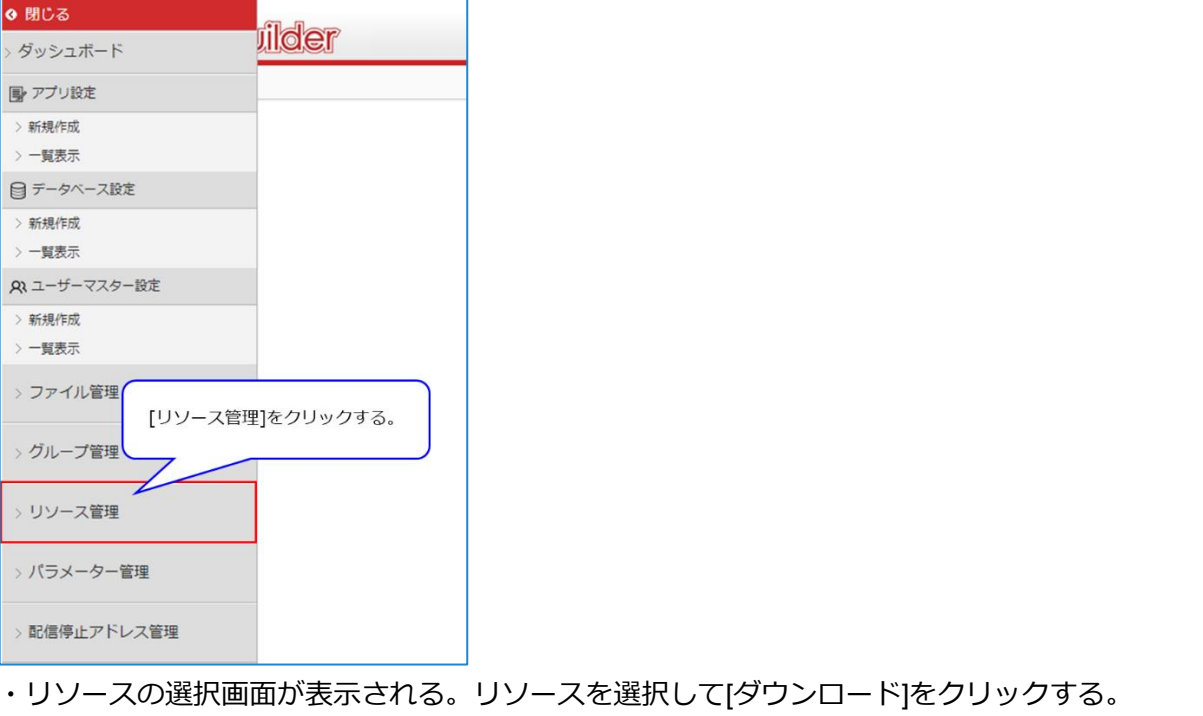

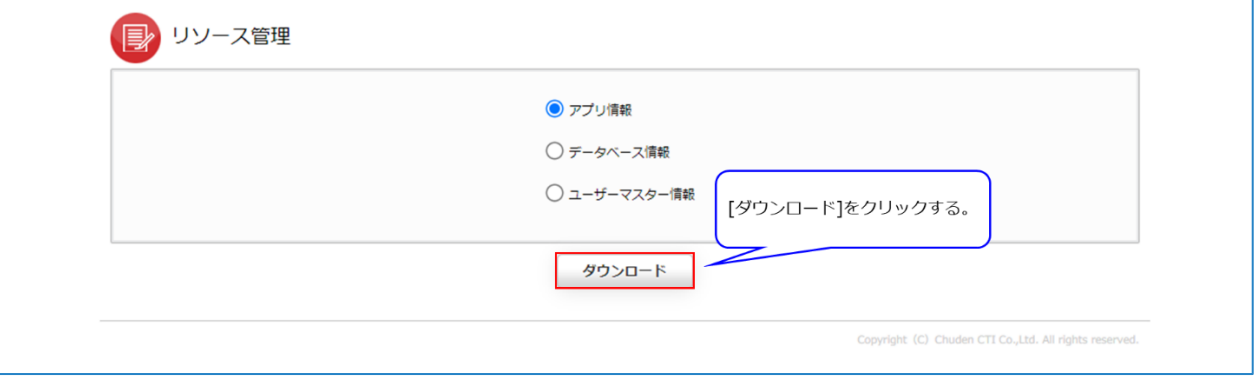

・選択したリソースごとに情報が出力される。

# <span id="page-25-0"></span>**6.1.2 項目説明**

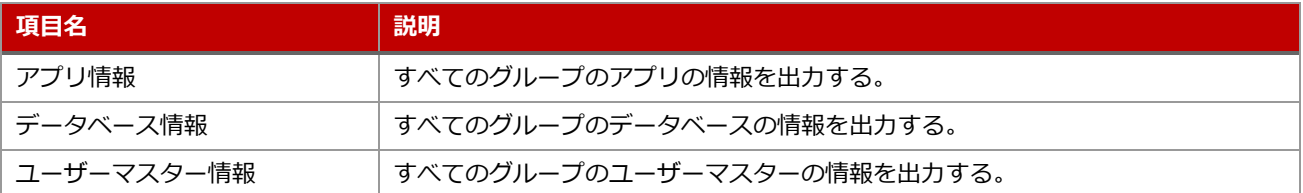

# アプリ情報 CSV 仕様

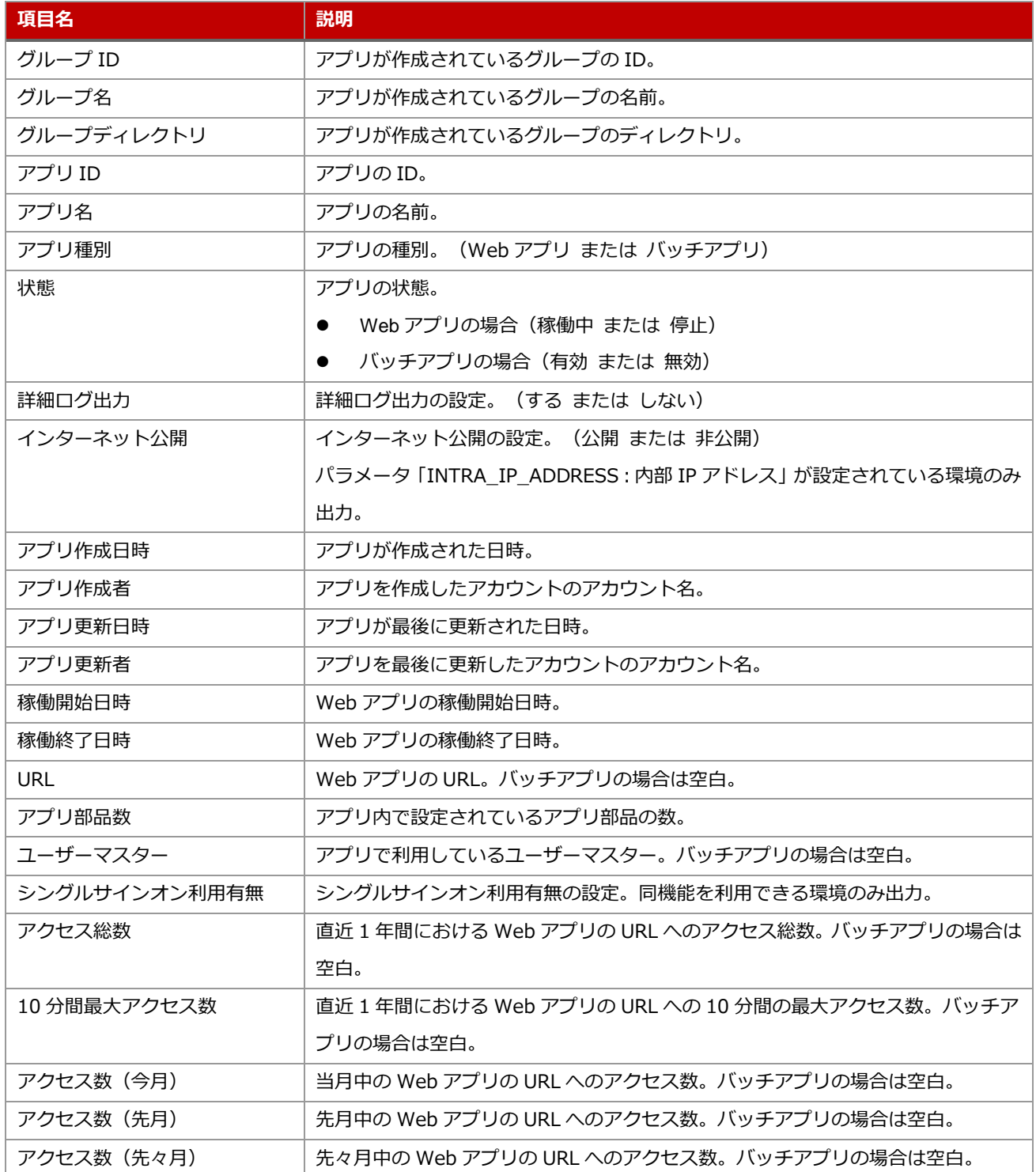

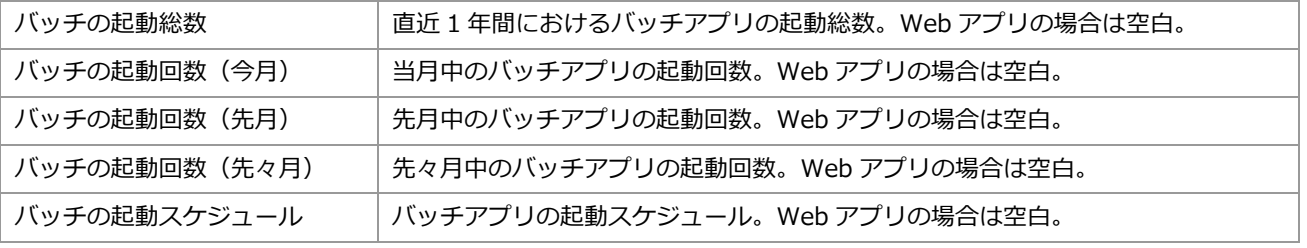

※「reCAPTCHA 認証ホワイト IP 管理システム」については、イット builder サーバーの正常稼働確認の ため、定期的なアクセスが行われている。

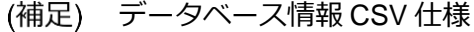

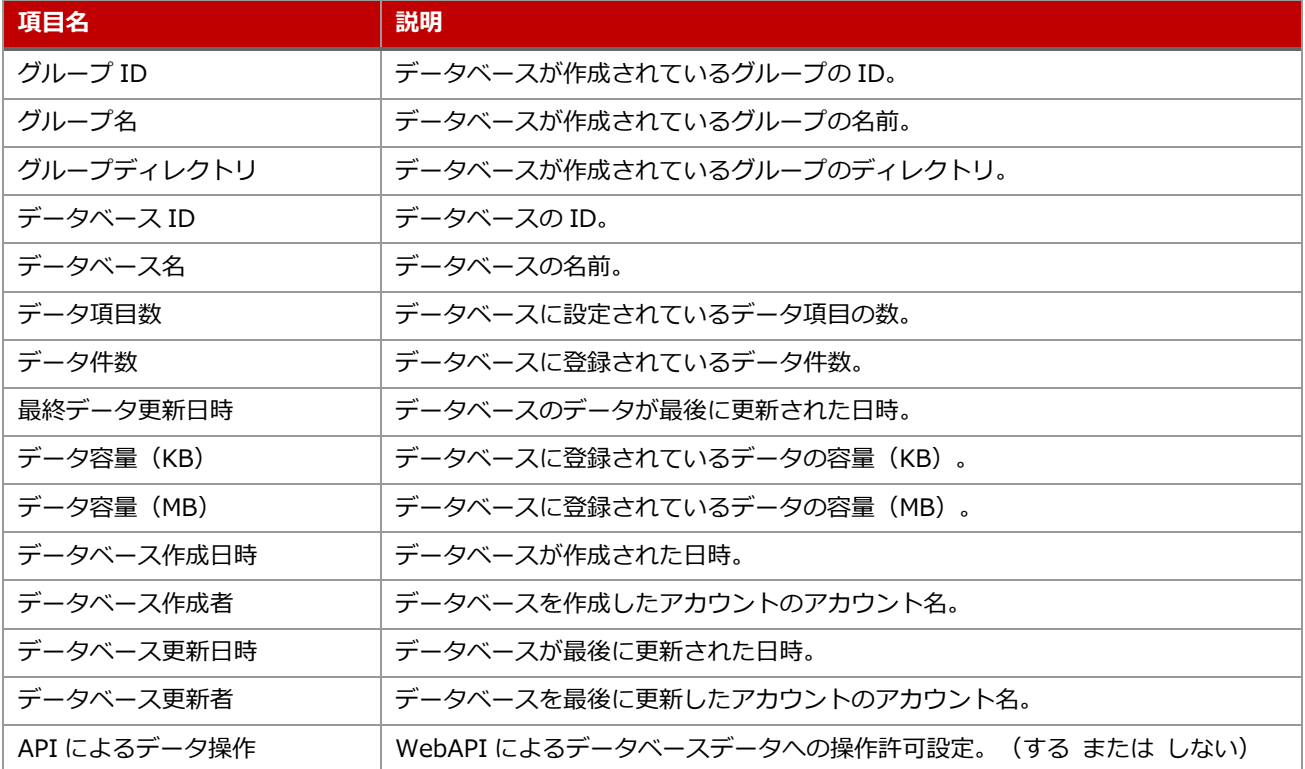

# (補足) ユーザーマスター情報 CSV 仕様

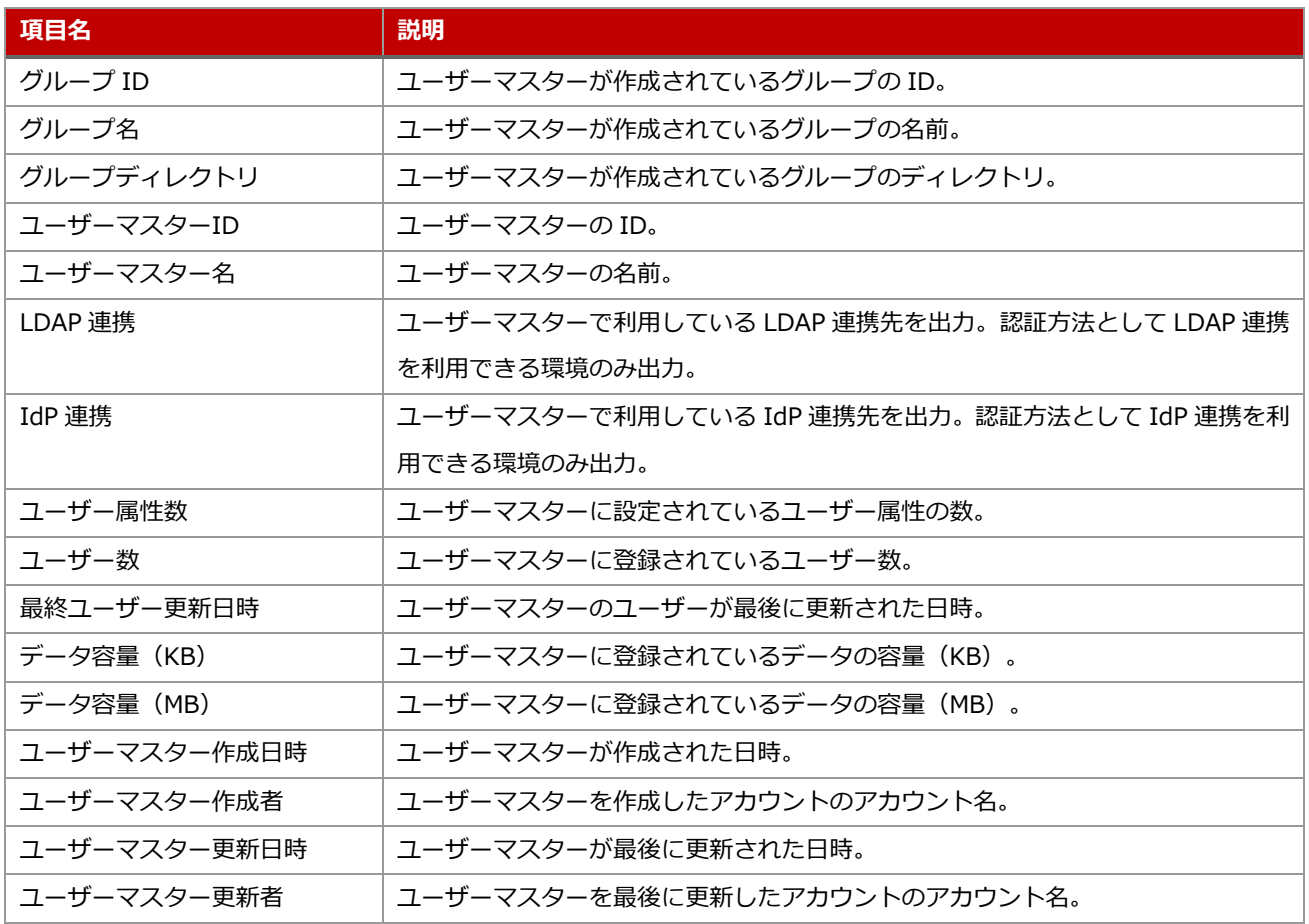

#### <span id="page-28-0"></span>**7 初期導入パッケージ**

#### <span id="page-28-1"></span>7.1 郵便番号マスタデータ更新バッチ

日本郵政より提供されている郵便番号データを自動的に取り込むアプリ。毎月 10 日の午前 3 時 30 分に 起動されるようスケージュルされている。初期導入時はアプリの状態が「無効」となっているため、利 用する場合は状態を「有効」に変更する。

#### <span id="page-28-2"></span>7.2 reCAPTCHA 認証ホワイト IP 管理システム

reCAPTCHA (Google 提供の bot からのアクセスを防止する機能)をご利用の場合に、reCAPTCHA 判 定の対象外とする IP アドレスを管理するためのアプリ。また、イット builder サーバーの正常稼働確認 を行うためのアプリとして利用されている。(定期的なアクセスが内部的に行われている)